## SCHEV PPE Portal

### *1.1.1.1 Locations Tab*

The School will not be able to add an Instructional Location during initial certification. After initial certification or during recertification, the Locations tab will appear and allow the school to manage Instructional Locations. Note – the school will not need to add in Location information for the main campus.

#### *1.1.1.1.1 Adding a New Instructional Location*

To add a new location, the user will click on the Add New Instructional Location button.

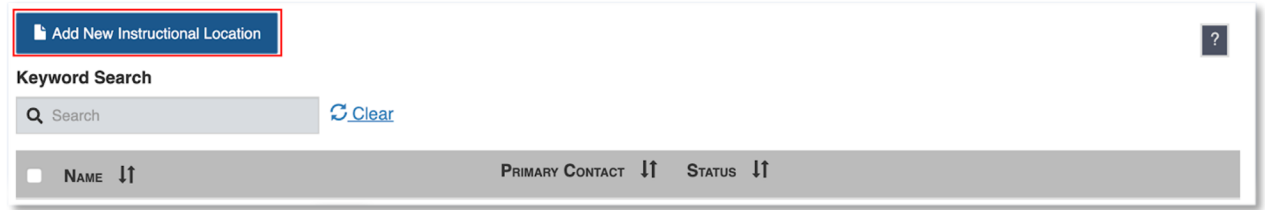

The system will redirect the user to the Add New Instructional Location page. The school user will fill out information for the new site. Note – The user is only able to add existing courses to the New Instructional Location.

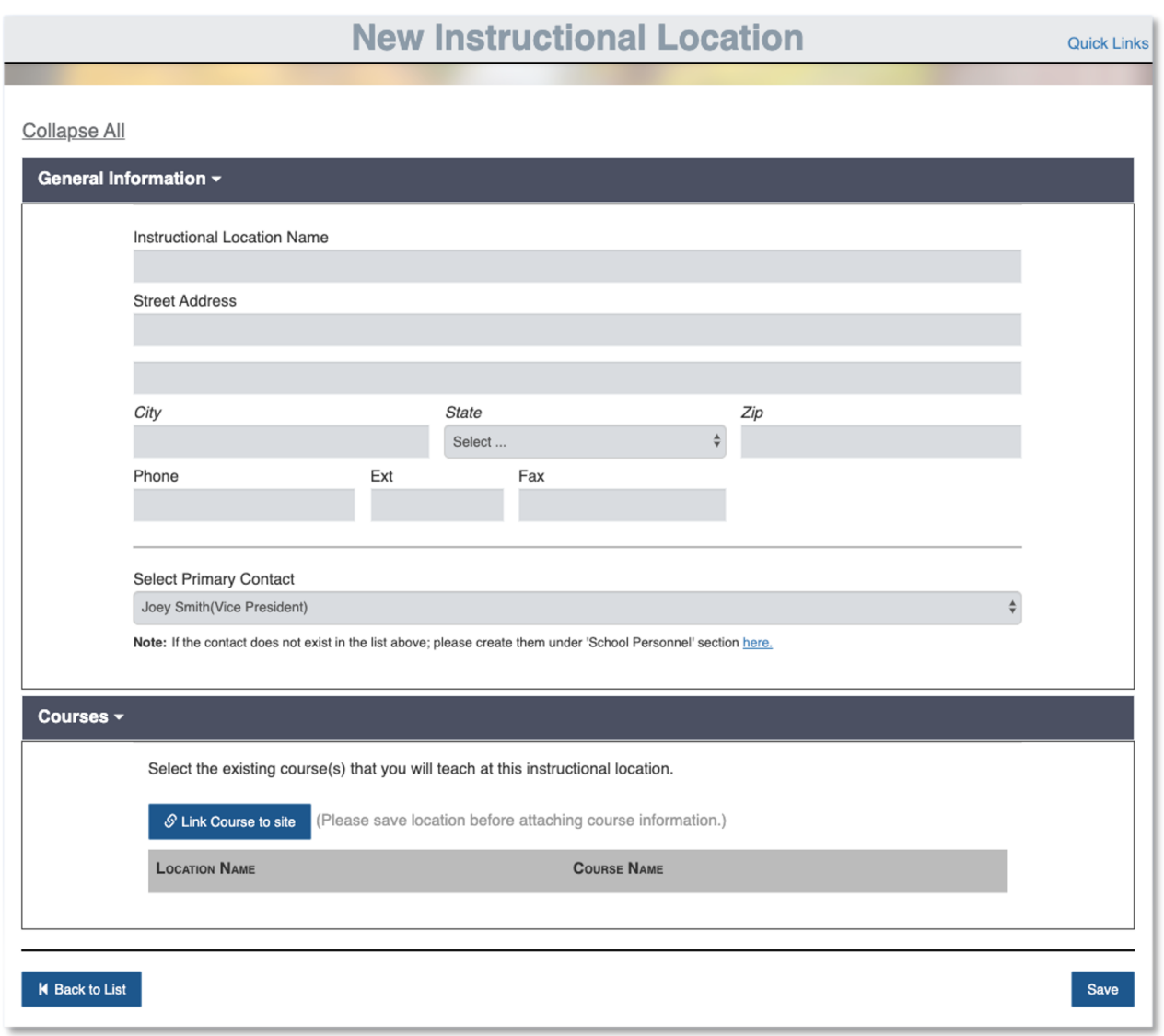

### *1.1.1.1.2 Selecting a Primary Contact*

The user will need to assign a Primary Contact to the new Instructional Location. To assign a Primary Contact, the user will click on the dropdown box and select a Primary Contact.

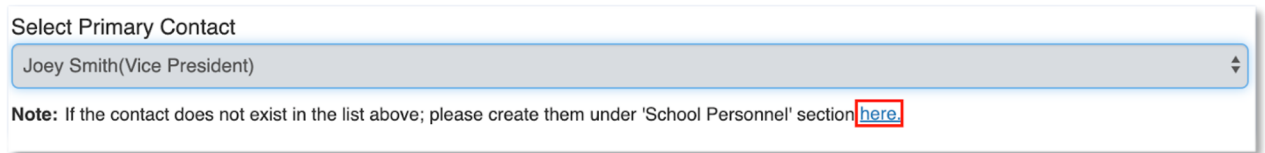

If the Primary Contact is new, they will not appear in the dropdown list. To add a Primary Contact, the user must add a new Personnel. To add the new Personnel, the user can click on the link in under Primary Contact.

# *1.1.1.1.3 Adding a Course*

To add a course, click the Link Course to Site button.

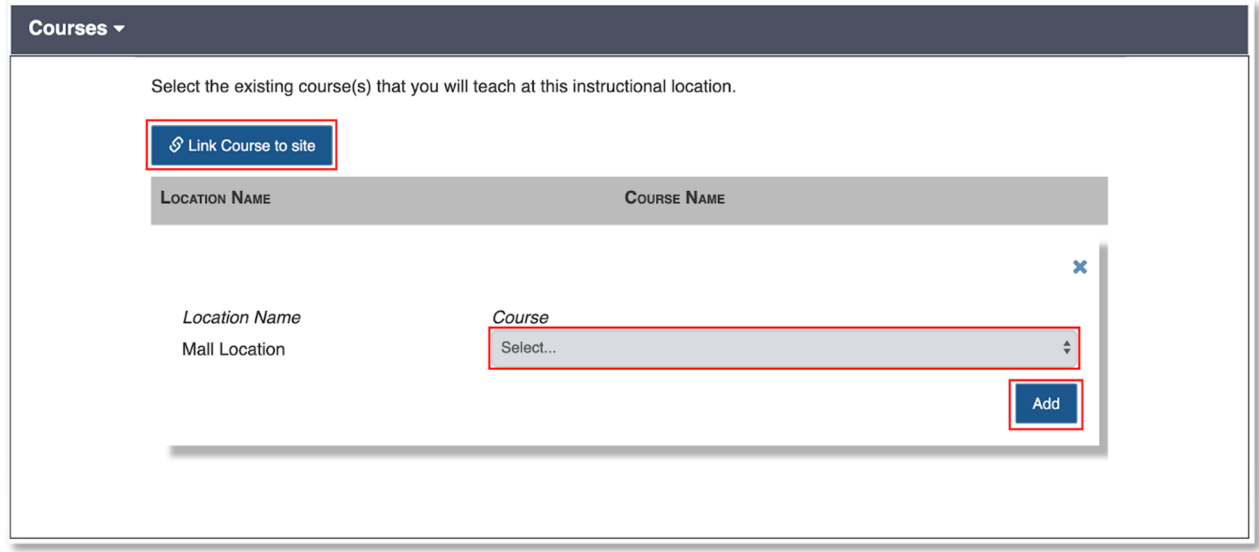

The Course section will expand, allowing the user to select a course from a drop-down list.

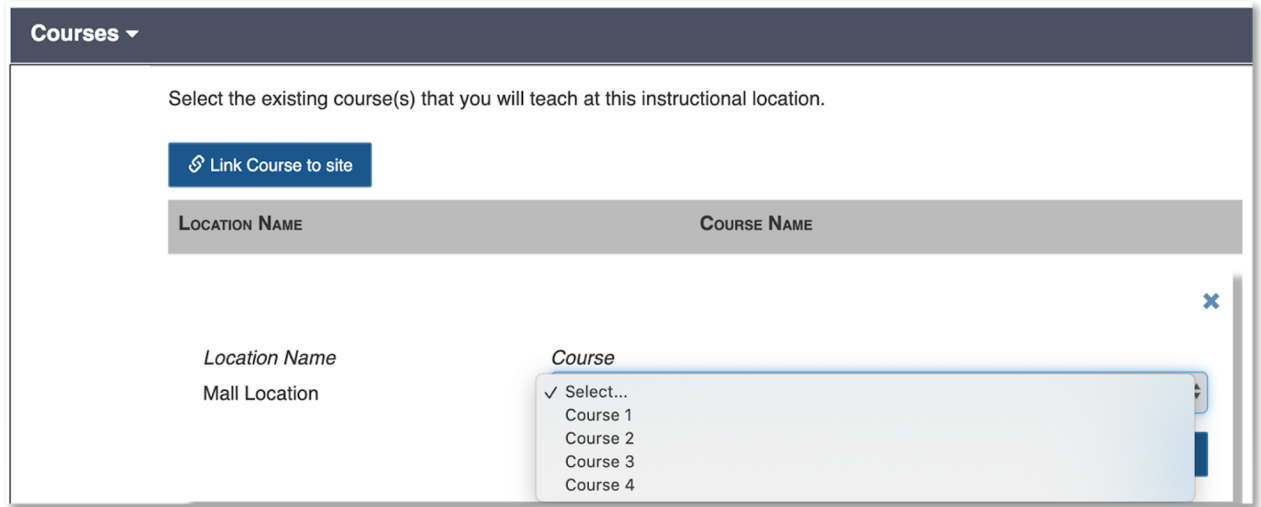

Once the course is selected, the school user will hit Save, and the course will successfully attach to the Instructional Location and be listed under Courses.

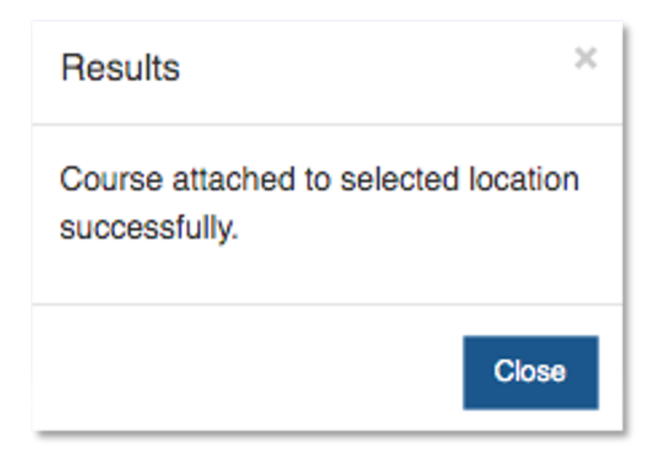

## *1.1.1.1.4 Deleting a Course from a Location*

To delete a course before the Instructional Location has been submitted to SCHEV, the school user will click on the Delete link.

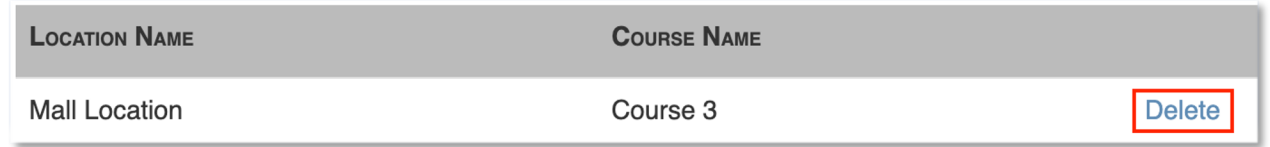

Once the user selects Delete a confirmation popup will appear on the screen. If Delete is selected, the course will be removed from the Instructional Location. Note – this does not delete the course.

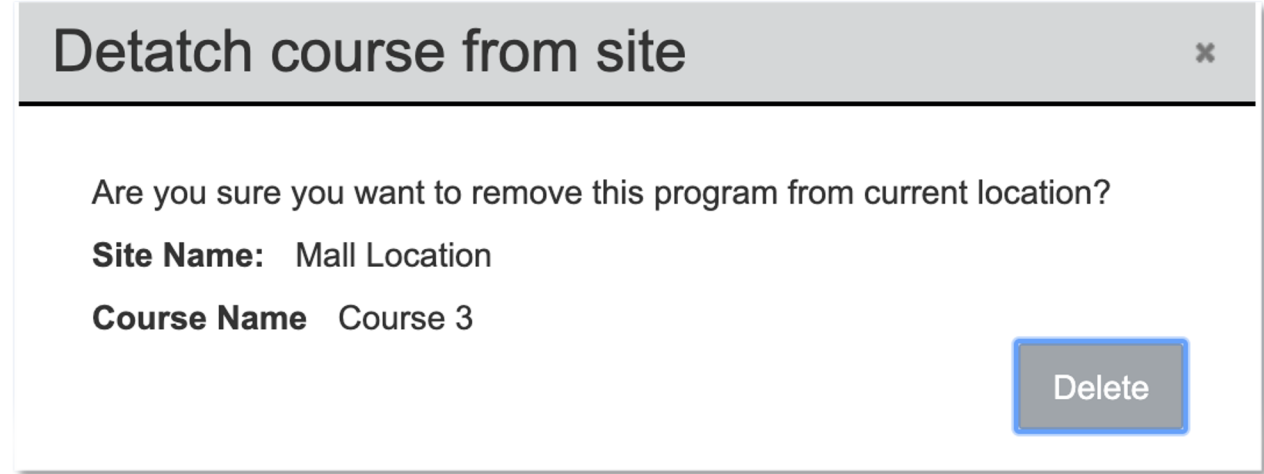

Once Delete is clicked the user will get a successful message on the screen and the Course will be removed from the Course table.

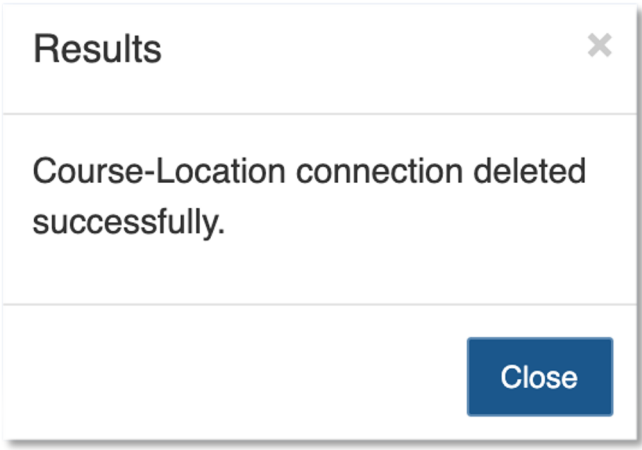

Note - Deleting or Editing a Course modifies the Instructional Location. If a course is Deleted or Modified outside of recertification or between recertification cycles, the user will need to submit each Location Modification to SCHEV. See section AC 4.0.2 Submitting a Modified Location to SCHEV for additional details.

## *1.1.1.1.5 Editing an Instructional Location*

To edit an Instructional Location before the Instructional Location has been submitted to SCHEV, the school user will click on Edit, make any adjustments to the Instructional Location, then click Save on the Modify Location Screen.

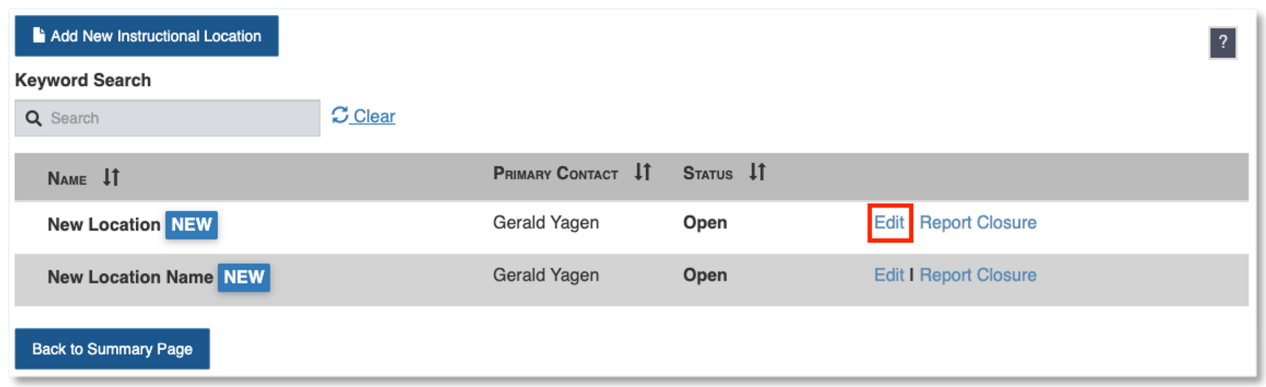

Note: Editing an Instructional Location outside of recertification will follow the same process, however, after recertification users will have to submit each Instructional Location change to SCHEV for review. See section AC 4.0.2 Submitting a Modified Location to SCHEV for additional details.

## *1.1.1.1.6 Deleting an Instructional Location*

To delete an Instructional Location before the Instructional Location has been submitted to SCHEV, the school user will click on the Report Closure link.

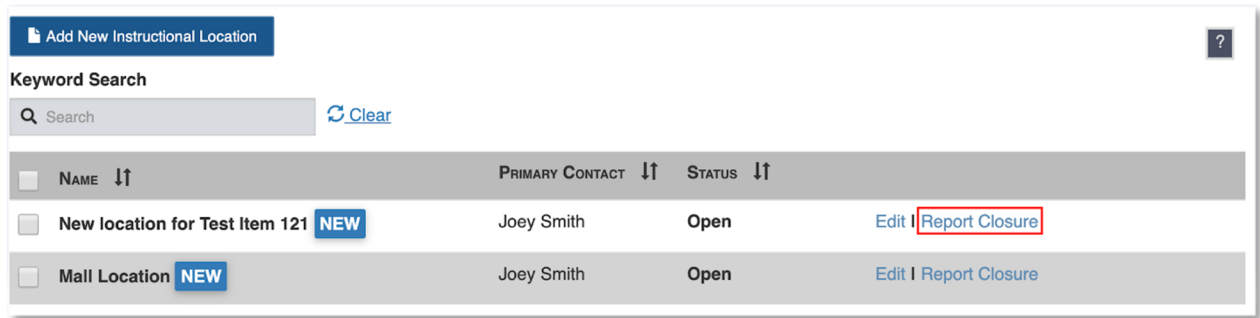

Once Report Closure has been selected a confirmation popup will appear on the screen.

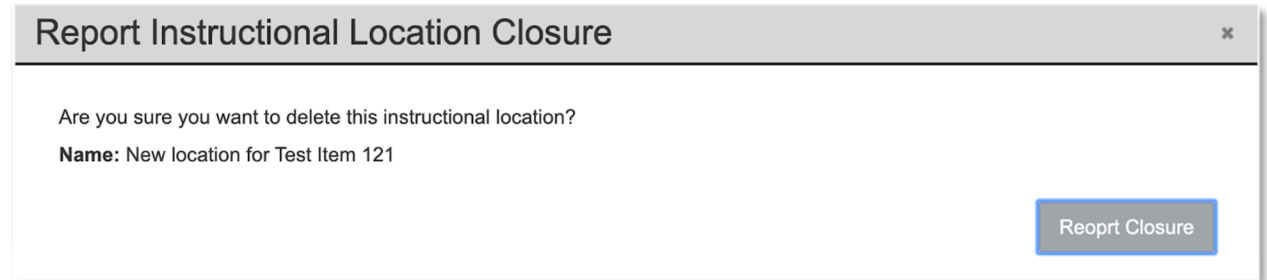

After Report Closure is confirmed, the Instructional Location will be removed from the Instructional Location list.

Note: Deleting an Instructional Location outside of recertification will follow the same process, however, after recertification users will have to submit each Instructional Location change to SCHEV for review. See section AC 4.0.2 Submitting a Modified Location to SCHEV for additional details.